## **Using Pre-recorded Videos in Digital Worship**

In Zoom:

- **[Download the video](http://r20.rs6.net/tn.jsp?f=0012f5OKV70n0YBATXSn9Rp-FNDNttCkVC81WueN2T9A0XP8yK_o4HpmEORPamKJlXww_03rY55uJnOEiYYc5ZUc0z496bAnTO8I-Tm3_rcn6pTx4PccBPte8Cy79Meckg7nQWfsUpXYUv0-is-PSIfPxevRMGwgMeyZ1GlvYTQMG91Ctix8LBvZP_bIoIbzZr0nNqAj4-Cq5CZ9mWzFBKV64pR8xGCTiclZw1xVHAiyuwpUe_4JC8yrMr0qqnI-3RvtDzMapnY27GChNX5xtZQfC9bjlwslQ7lpKJF_1MeHUz3E-hG_BkLQ-aMrIZiuf7Dfwxd0BThGL1XyUTGuRS4GjB4DujViZ5BIDcxKuY57rKMZB4cCBhxdWxhaXCsJMdbq3SaQup7LGVell918sue5US9PiTQnntDWnTBxEP6j7hnIjRgWzpnzsTS3SjEAfHcSm8sYbvXOHcsteKWpjv13EgTaqeJxl758BN1JyfpmDTssKitJAn2_q4O2jugmQkfLAcxs3vgcJM1tYoOBXEUy9S9xqG8Qp6JRsmfi5GUEA-VDUChXHIICYcblQWKlkYvZ0cmWL_ykkNn31pmHaWXSIsQdtiqVH_8sZQjcm8qgY0YNlOWDZeJZUV6qi5RsdVqgMS95pK9_mAf4fu2duyMGarKR-jn7OWTzdzHMnDA4nsNAnfQSYHd7qhUaxqWFy7ZvC-zT9QHiBBWRaTULHne0RjtreoNoHXr_nx4AHDlnAJ_j3t4zcMtXQ==&c=3xr2CalP43NcOryxx5uoRPkoNGoQoUPyzzyaPZ6NfcI1Ou6YEmdicw==&ch=mLmeDe2Rn0WBfIAy7e0g7zqcS8ijKdZKj0ZVfpVL_rOcDA_kOuoE-g==)** on the meeting host's computer, and open it in your media player of choice.
- Open the video in your media viewer and size it to 25% of your total screen size.
- Have the host select "Share screen" from the toolbar.

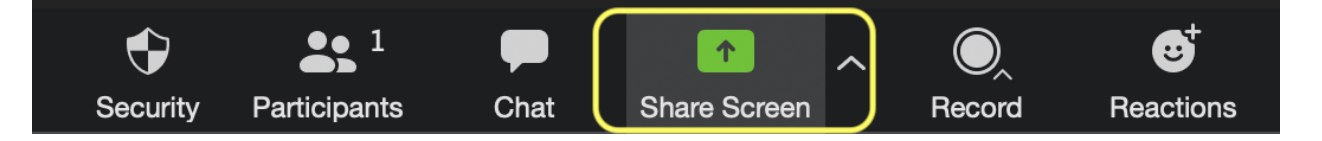

• In the dialogue that appears select the media player window, check the options to share computer sound and optimize for video, and click share. Then, click play in the video window.

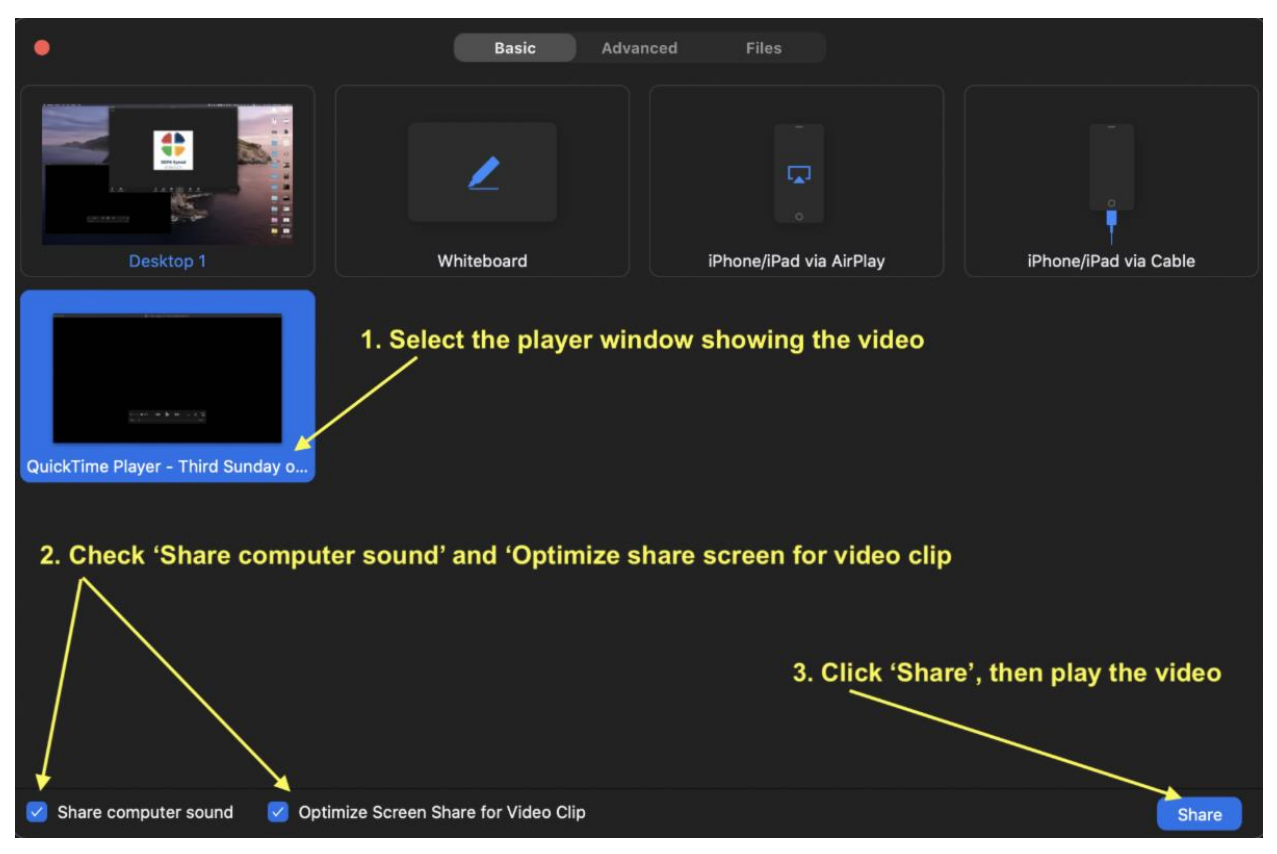

For Facebook Live:

- You can play the audio from the file from a device close to your microphone.
- If you have connected your church your sound system to your live stream camera/computer, play the audio through your sound system.
- You could also put the video on a screen or device in close range to your streaming camera/microphone.
- Or, you could broadcast to Facebook Live via Zoom and use the procedure above.
- Or, you could place the link to watch the video in the comments at the appropriate time, in your video description, or at the appropriate place in your digital worship folder.

If you are producing a pre-recorded service:

- Download the video to your editing computer
- Import the video into your editing program of choice
- Insert the clip into the timeline at the appropriate place.

If you are using streaming software such as **[Open Broadcaster Software \(OBS\)](http://r20.rs6.net/tn.jsp?f=0012f5OKV70n0YBATXSn9Rp-FNDNttCkVC81WueN2T9A0XP8yK_o4HpmEORPamKJlXwgnjktIr9zECjctL6f0tVvzQzs3ilLX4SP3gC-mbeMB2WkZx8Ahpob_OtgBAcvMUEwEp74jJSe2MTYgFO73O_uQ==&c=3xr2CalP43NcOryxx5uoRPkoNGoQoUPyzzyaPZ6NfcI1Ou6YEmdicw==&ch=mLmeDe2Rn0WBfIAy7e0g7zqcS8ijKdZKj0ZVfpVL_rOcDA_kOuoE-g==)**:

- Download the video to the computer running OBS
- Set up the video as a source you can switch to

Questions? Contact Bob Fisher **[via email](mailto:rfisher@sepa.org)** at **[rfisher@sepa.org](mailto:rfisher@sepa.org)**.